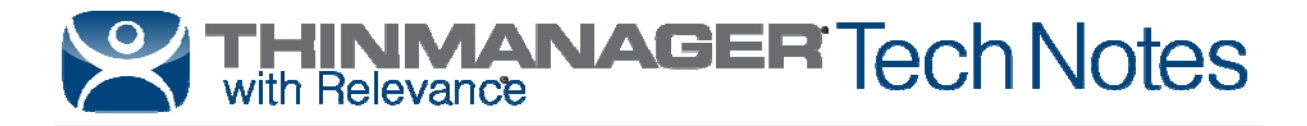

# **Custom Variables**

Use the **F1** button on any page of a ThinManager wizard to launch Help for that page. Visit http://www.thinmanager.com/kb/index.php/Special:AllPages for a list of Knowledge Base articles. Visit http://thinmanager.com/support/manuals/ to download any of the manuals.

ThinManager 8.1 adds Custom Variables that can be applied to a Terminal, Location, or User. The Custom Variable can be used in the Display Client command line or by the TermMon ActiveX

## **Creating the Variable**

#### **Terminals**

The Custom Variable is defined on the **Terminal Description** page of the Terminal Configuration Wizard. Open the Terminal Configuration Wizard and select the *Description* button on the first page, the **Terminal Name** page. This will launch the **Terminal Description** window.

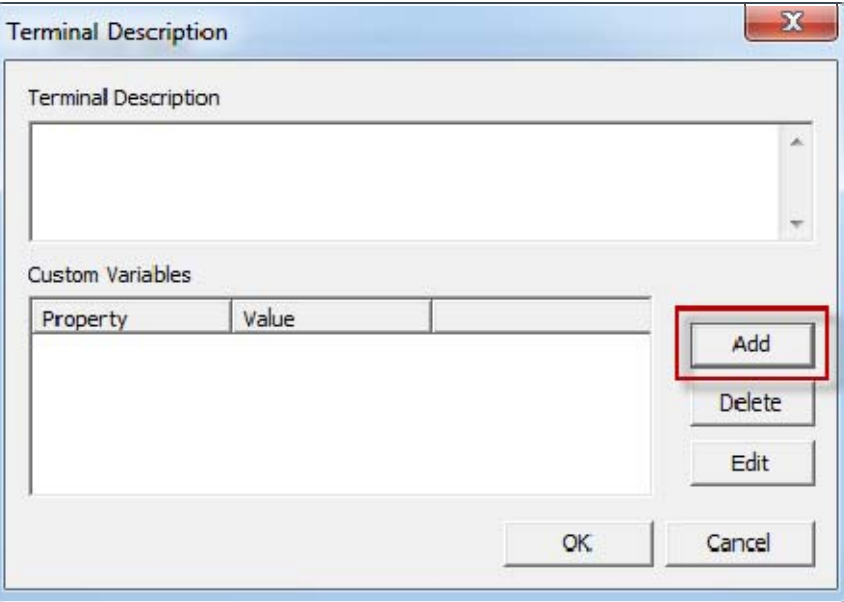

*Terminal Description Window* 

Select the *Add* button to launch the **Custom Variable** window and add a custom variable.

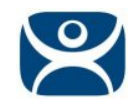

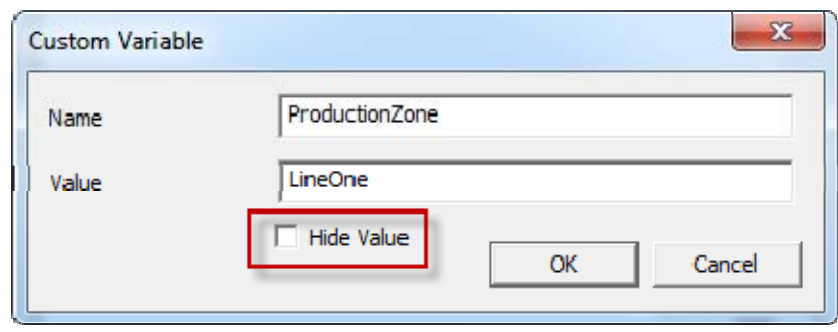

*Custom Variable* 

Enter a *Name* for the variable and a *Value* for it and select the *OK* button to close and accept. The *Hide Value* checkbox will obscure the value to keep it private.

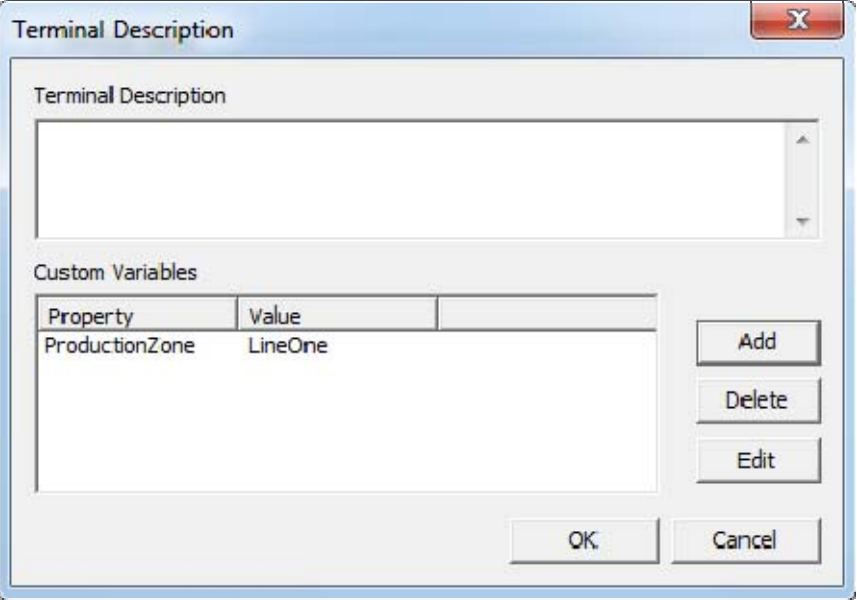

*Custom Variable in the Terminal Description Window* 

Once defined the custom variable will be displayed in the *Custom Variables* field of the **Terminal Description** window.

The *Delete* button will delete a highlighted custom variable.

The *Edit* button will open the **Custom Variable** window with that custom variable loaded to allow editing.

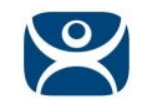

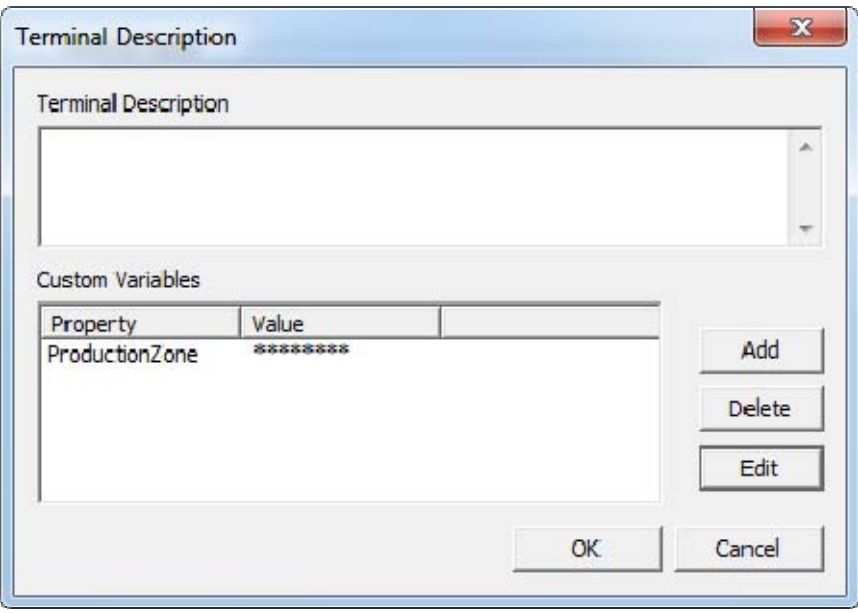

*Hidden Value* 

This shows the result of hiding the value with the *Hide Value* checkbox.

#### **Locations**

The Custom Variable is defined on the **Location Name** page of the Location Configuration Wizard. Open the Location Configuration Wizard and select the *Description* button on the first page, the **Location Name** page. This will launch the **Location Description** window.

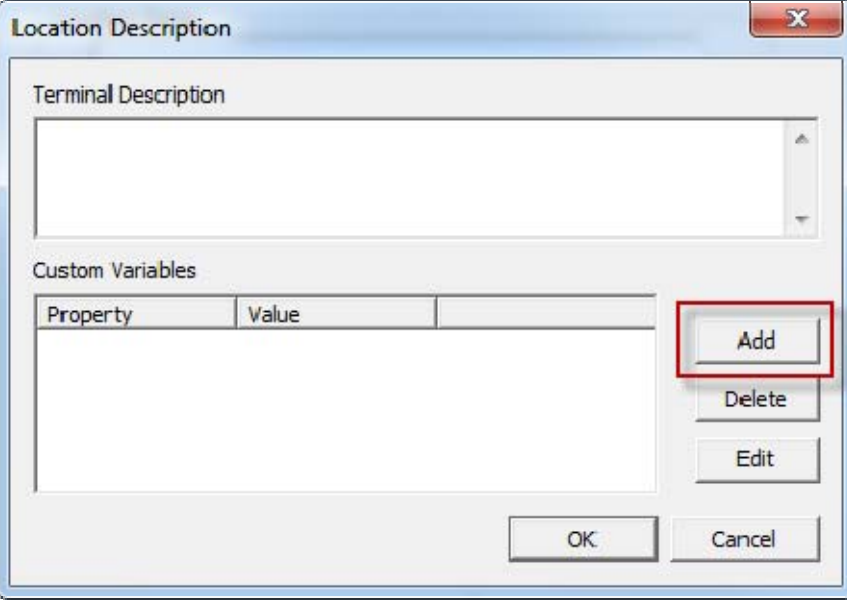

#### *Location Description Window*

Select the *Add* button to launch the **Custom Variable** window and add a custom variable as shown with the Terminal.

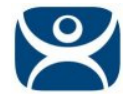

#### **Users**

The Custom Variable is defined on the **TermSecure User Information** page of the TermSecure User Configuration Wizard. Open the TermSecure User Configuration Wizard and select the *Customize* button on the first page, the **TermSecure User Information** page. This will launch the **User Description** window.

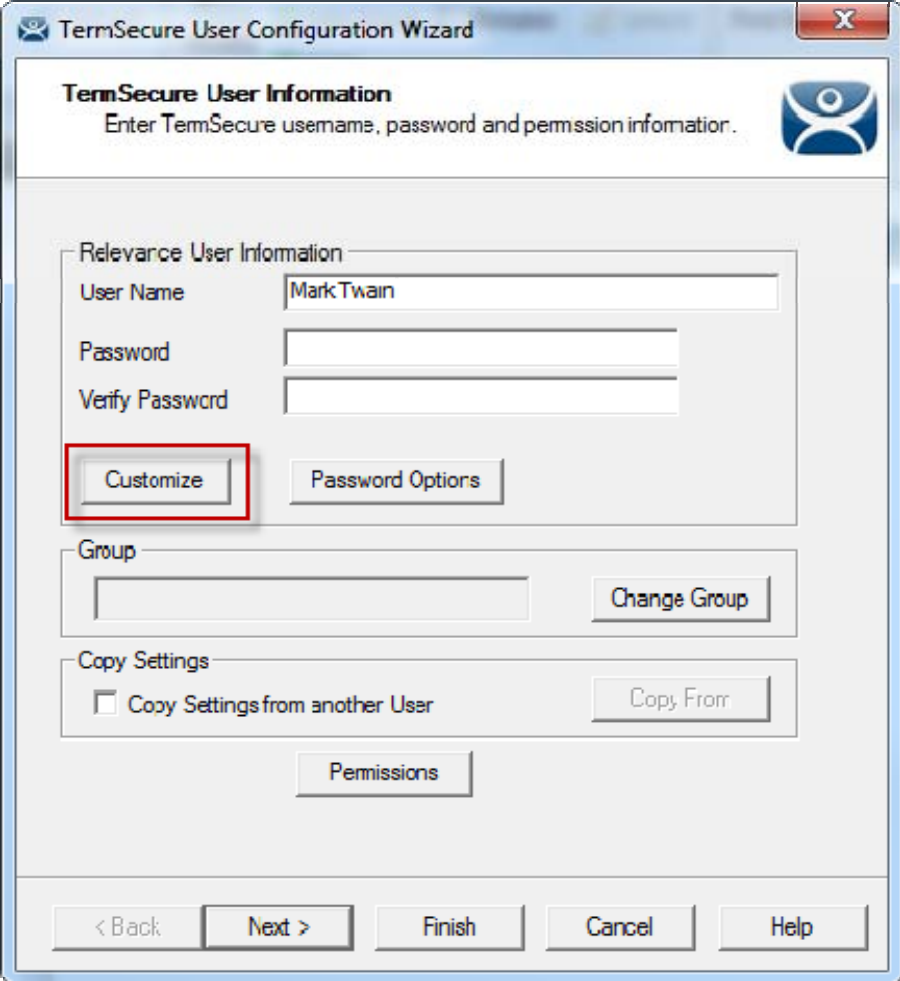

#### *Location Description Window*

Select the *Add* button to launch the **Custom Variable** window and add a custom variable as shown with the Terminal.

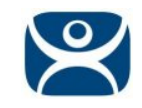

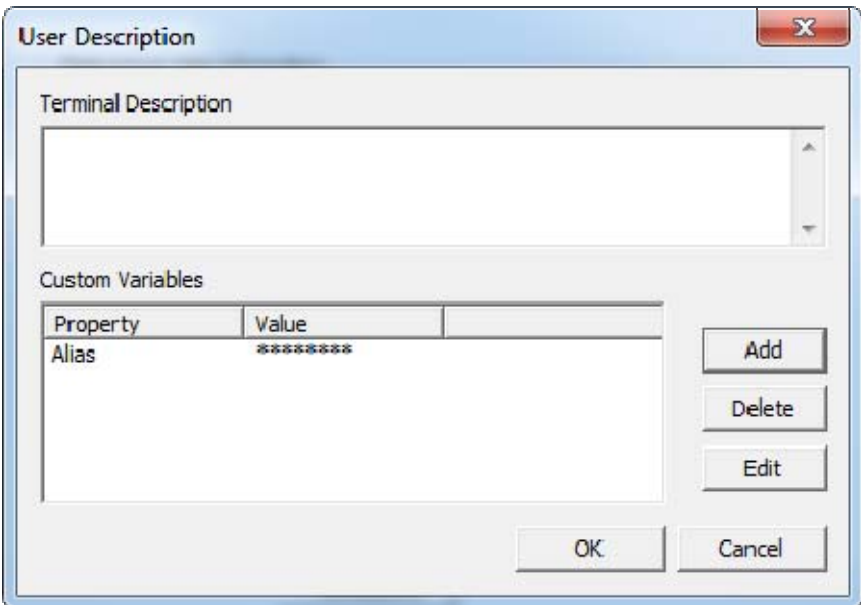

*Custom Variable in the User Description Window* 

Once defined the custom variable will be displayed in the Custom Variables window. This shows the result of hiding the value with the *Hide Value* checkbox as shown in Terminals.

### **Using the Variable**

The custom variables are referenced by *#variablename#* just like the ThinManager Specific Environment Variables.

The ThinManager pre-defined Environment Variables include:

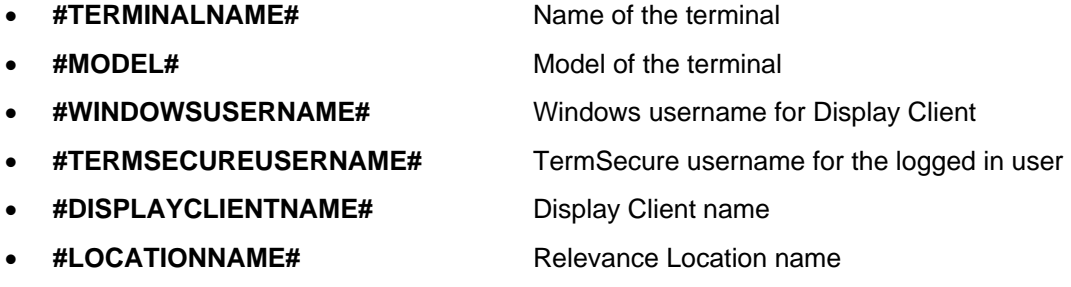

#### **TermMon ActiveX Usage**

The Custom Variable can be used by the TermMon ActiveX to pass the custom variable data to your application.

Embed the TermMon ActiveX in your application.

**GetCustomVariable** is the TermMon ActiveX method that can be used to retrieve a custom variable. This method requires one parameter, the name of the custom variable. This method returns the result of the query as follows:

#### **ActiveXName.GetCustomVariable ("Custom Variable")** will populate the **CustomVariableValue** property.

See the Knowledge Base article at http://thinmanager.com/kb/index.php/TermMon\_ActiveX\_Control.

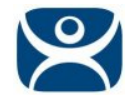

### **Display Client Usage**

The Custom Variable can be used in the command line to pass specific data to the session.

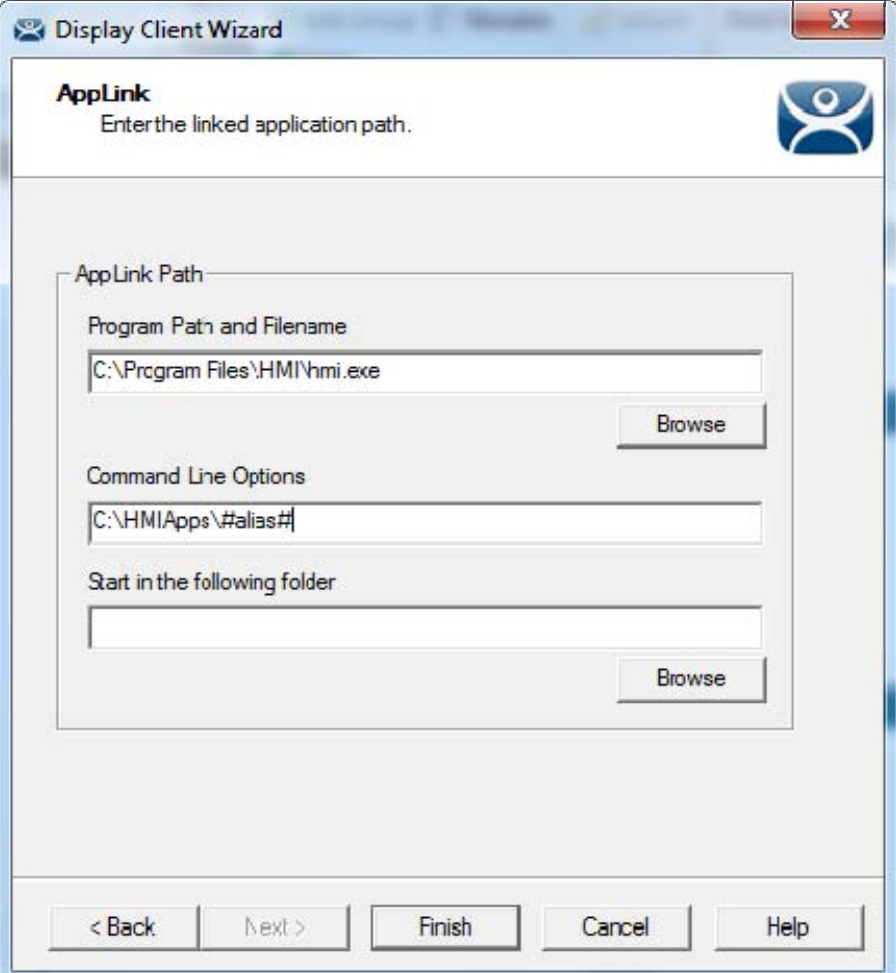

#### *Command Line Option*

This would allow a single display client for an HMI to launch a different application based on a custom variable for each user.

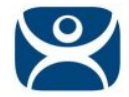

#### **Relevance**

Resolvers like QR Codes can be used to call applications to locations without terminals where the mobile device becomes the terminal.

The Custom Variable allows you to apply a variable to a location to be called when the location is accessed.

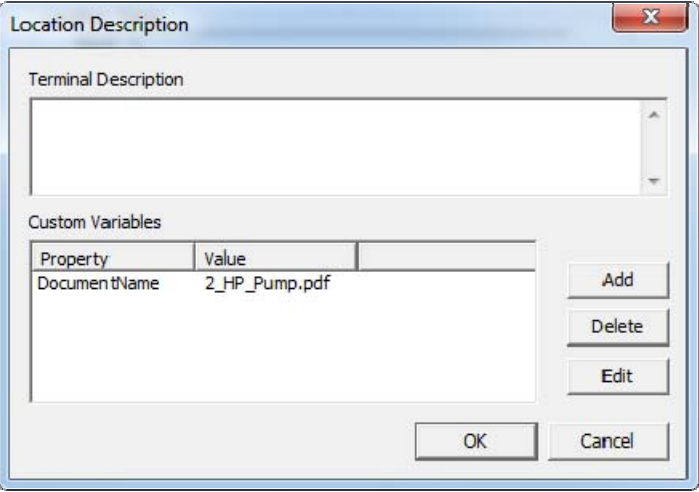

#### *Location Custom Variable*

In this example a variable is created for a document to be accessed at the location. Each location can have its own value in the custom variable.

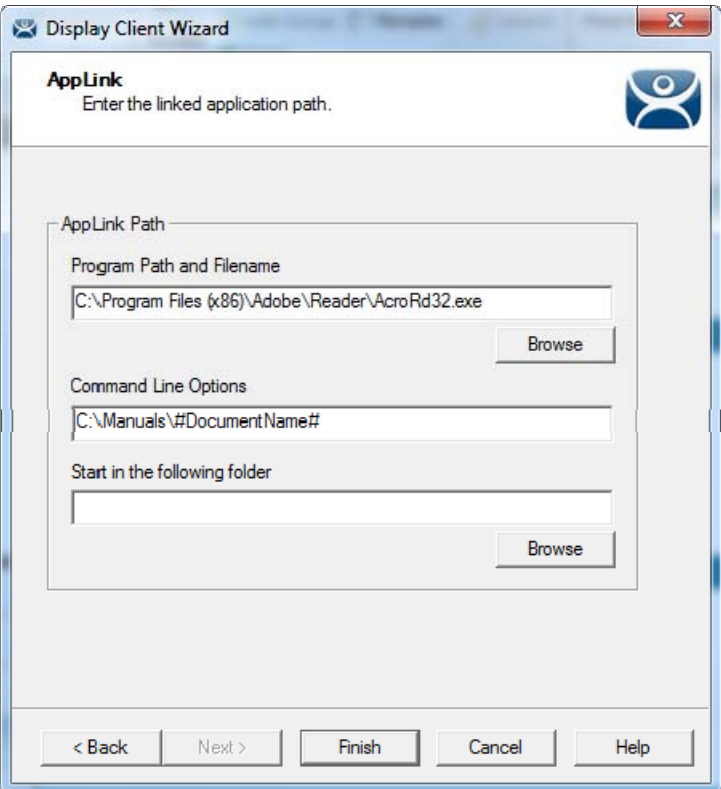

#### *Display Client Using the Custom Variable*

The display client can launch a PDF reader and pass the location specific PDF name using the custom variable. This allows a single display client to open a different file at each location.